Once-Only Technical System Projectathon
Participant playbook V1.01

Annex 3: how to do peer-to-peer tests in Gazelle during Projectathon

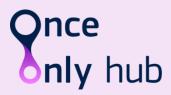

# **Table of Contents**

| Tab | le of Contents                           | 2  |
|-----|------------------------------------------|----|
|     | rument history                           |    |
|     | rex 3: Gazelle peer-to-peer Tests Manual |    |
|     | Access test cases                        |    |
|     | Set Favorite filter                      |    |
|     | View Test partners                       |    |
| 4   | Execute the peer-to-peer test            | 6  |
| 5   | Test status                              | 12 |
| 6   | How to use the validator                 | 13 |

# **Document history**

| Version | Date       | Change editors                   | Changes                            |
|---------|------------|----------------------------------|------------------------------------|
| 1.00    | 12/04/2023 | Marie-Laure Watrinet (EC, DIGIT- | Creation of Annex 3 as independent |
|         |            | EXT)                             | annex of the playbook              |

## Annex 3: Gazelle peer-to-peer Tests Manual

### 1 Access test cases

1. Login to Gazelle by CAS Sign-in.

By using CAS Sign-in (Single Sign On login), you can access all Gazelle tools such as EVS Client with the same account.

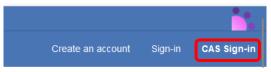

2. To access the test execution page, click on the oicon on the top right menu.

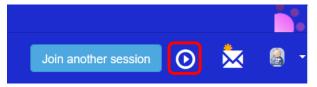

3. In the "Test type" dropdown, select "Connectathon" to list all the Projectathon test cases.

### **Test Execution**

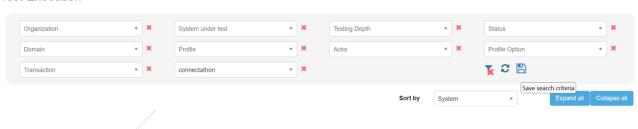

## 2 Set Favorite filter

We suggest you set the filter Test Type = "Connectathon" as your favourite filter so that when you access to test execution page, you will access the Projectathon test cases directly.

1. In the filter section, set Test Type = "Connectathon" and click on the

### **Test Execution**

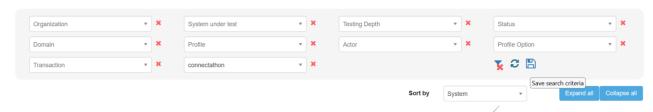

2. Enter your favorite filter name and click on the "Save search criteria" button.

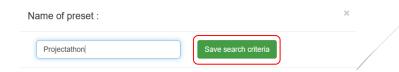

3. The saved filter will appear on top of the page.

Click on the icon to set it as a favourite filter.

### **Test Execution**

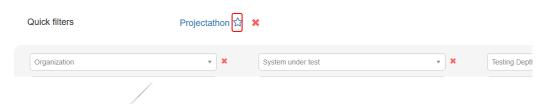

4. Your favourite filter is created.

### **Test Execution**

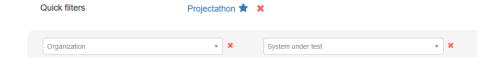

## 3 View Test partners

You can see the potential test partner(s) in the Partners column:

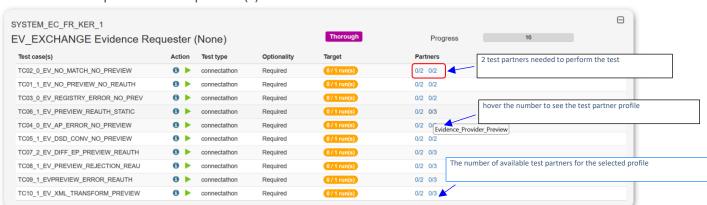

Click on the number to see the list of potential test partners for this test as below.

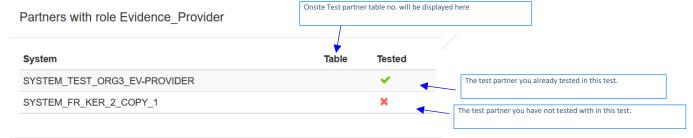

## 4 Execute the peer-to-peer test

Tips: Contact your test partner and schedule the test before you start.

1. Click on the icon of the test case you want to execute.

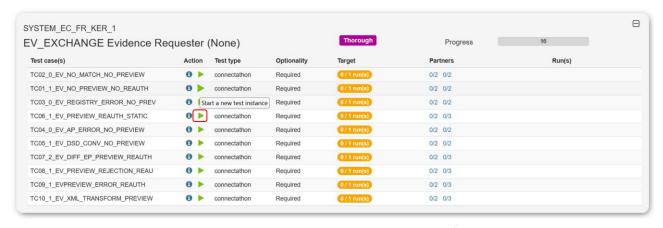

2. On the *Start test instance* page. you need to select your test partner(s).

Click on the + button

#### Start test instance

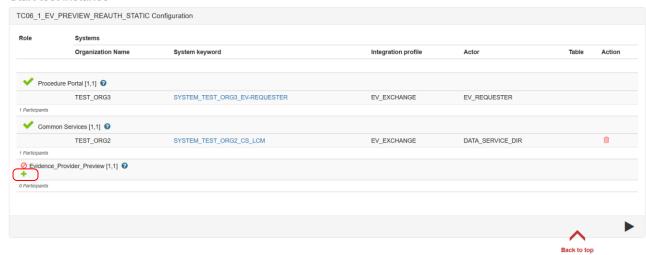

3. The test partners list is displayed, choose your test partner and click on the "Add" button.

### And then click on the "Add selected partner(s)" button.

| Select partner system(s) for the role : Evid | TC06_1_EV_PREVIEW_REAUTH_STATIC Configuration |                         |                                                                |
|----------------------------------------------|-----------------------------------------------|-------------------------|----------------------------------------------------------------|
| Card min: 1<br>Card max: 1                   | Existing Test Instances for the same role     |                         |                                                                |
| SYSTEM_EC_FR_KER_1 SYSTEM TEST ORG4          | ⇒ Add all  → Add                              | SYSTEM FR KER 2 COPY 1  | Test Instance Id System Keyword Status  Results per page: 20 V |
| OTSTEM_TEST_ORG4                             | ← Remove ← Remove all                         | Add selected partner(s) | Back to top                                                    |

4. The test partner is added into the same test instance to perform the test together.

#### Start test instance

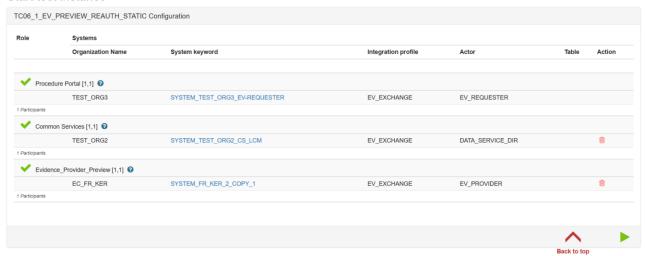

To de-select the test partner, you can click on the button and select another test partner by repeating the step 3.

5. Once all the test partners are selected, you can start the test instance by clicking on the button.

#### Start test instance

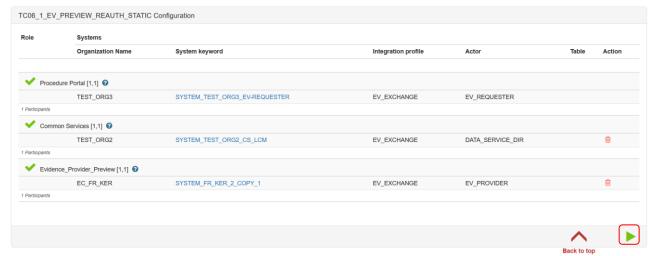

6. Once your test instance is started, the status of the test is "Running".

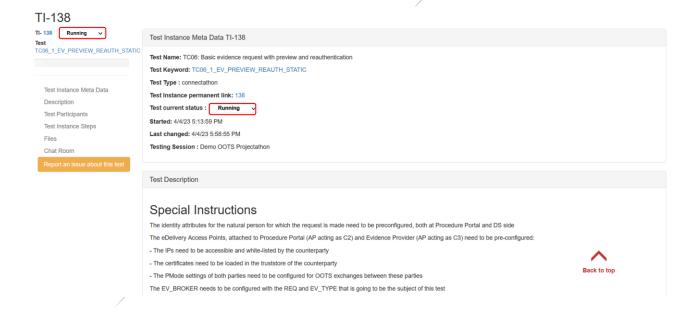

7. A test instance is always presented in the same way, with:

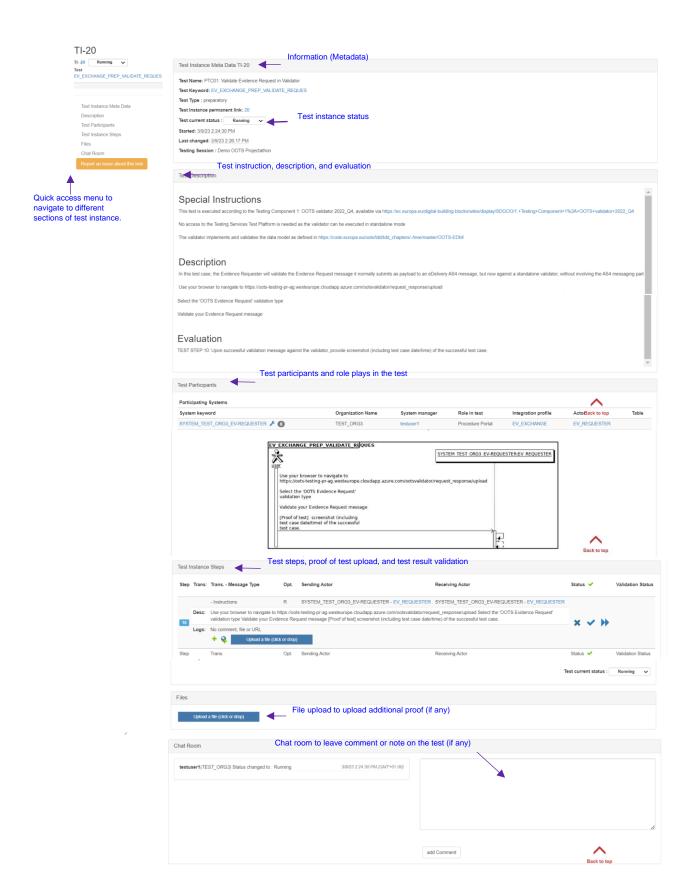

8. You will be able to see the information of your test partner(s) in the Test Participants section:

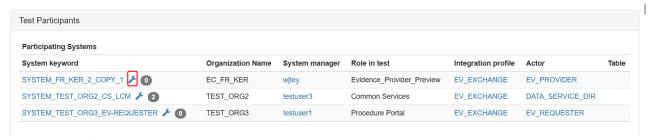

Click on the ficon, you will see the network configuration of your partner as below:

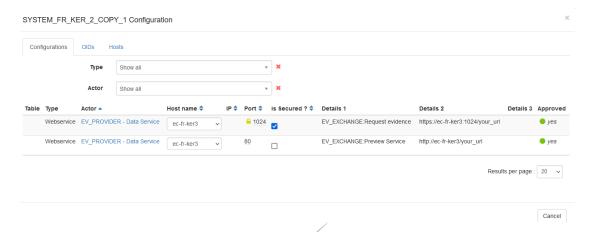

9. Carefully read the test description section.

Follow the test steps, validate the test result with the validator and upload the proof of test such as log, print screen, messages...

- button: Add comment or message regarding the test step.
- button: Add URL if any for example the permanent link (URL) from the validator, EVS Client tool.
- An "Upload File" button: to provide proof of testing such as log, print screen and messages.

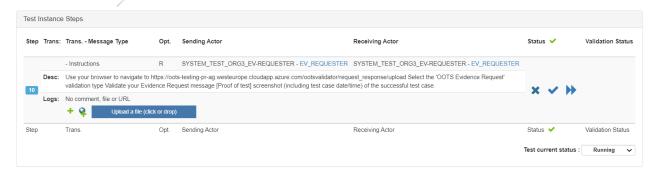

- 10. After completed each test step, update the test step status by pressing the ★, ✔ or button:
  - Failed : the test has failed on this step (e.g. validation result KO).
  - Completed 

    : the test step has been completed.
  - Skipea : the step does not require any action from the user.
- 11. Once all the test steps are completed, update the test instance status to:
  - To be verified (success)
  - Aborted (Failed)

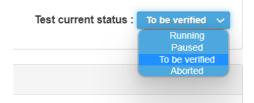

- 12. You can add comments in the Chatroom (if any).
- 13. Once the test status is set to "To be verified", the monitor will pick the test and do the verification and grade the test as "Verified" (Passed), "Failed" or "Partially verified".

## 5 Test status

On the test execution page, you will see your test status in "Run(s)" column:

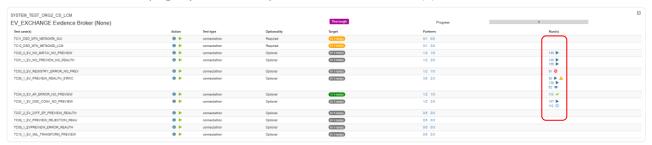

Hover the mouse over the icon, the explanation note will be displayed.

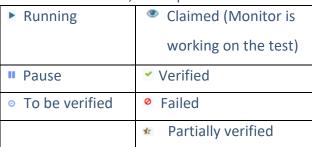

## 6 How to use the validator

1. You can validate your proof of test by clicking on the button in the test step.

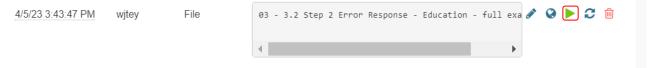

2. You will be redirected to the Gazelle tool, EVS Client.

Select the type of validator you would like to validate your file. And then click on the "Validate" button.

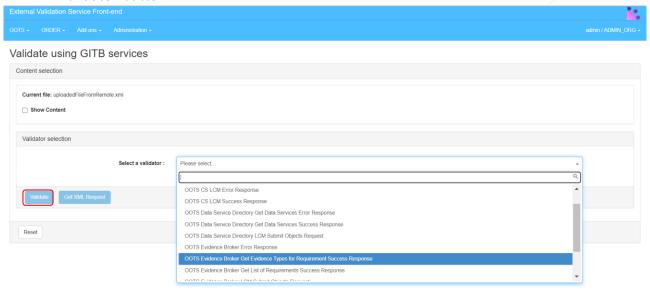

- 3. The validator result is displayed:
  - Validation failed

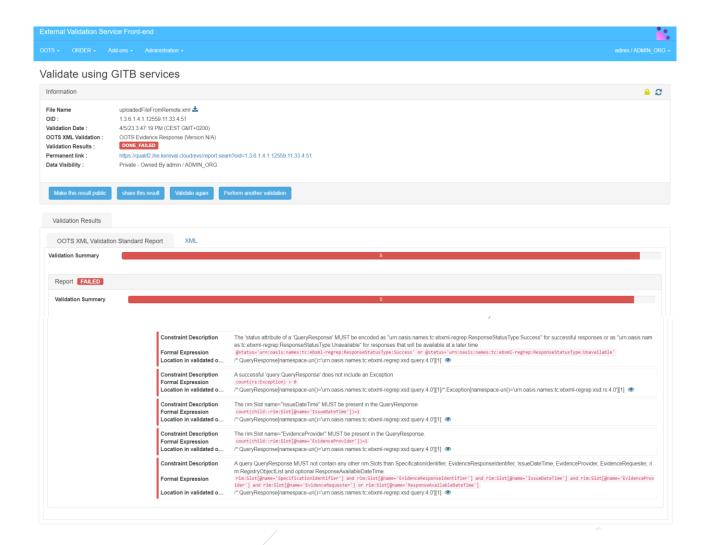

A red dot will appear in the test step where you validate your proof of test to indicate the validation is failed.

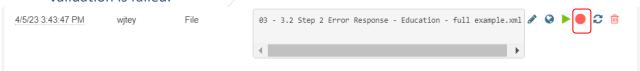

Validation passed

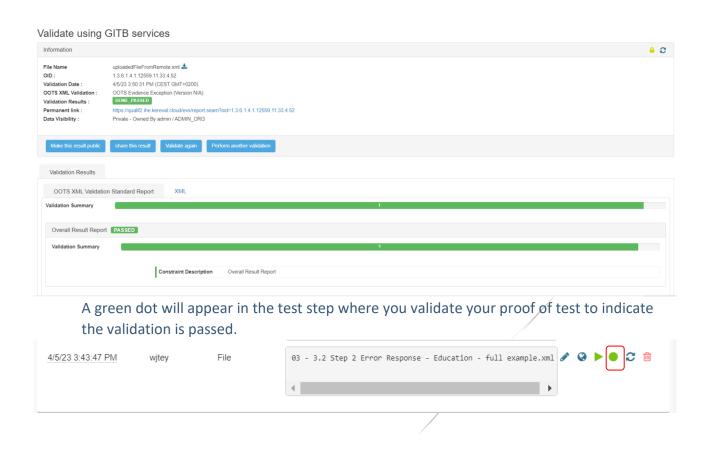